# **INSTRUCTIONS POLINI UPDATER**

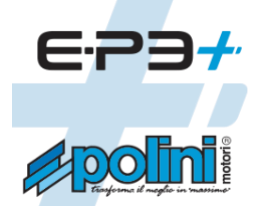

Mise à jour micrologiciel pour moteurs E-P3, E-P3+ e E-P3+ série EVO.

#### **SOMMAIRE:**

- 7. Connexion du moteur à l'ordinateur
- 8. Mise à jour du micrologiciel (moteur, affichage, Bluetooth)
- 9. Récupération micrologiciel moteur
- 10. Récupération micrologiciel affichage
- 11. Récupération micrologiciel Bluetooth
- 12. Remplacement affichage COMFORT-E-P3 par affichage TFT EVO (à couleurs)
- 13. Remplacement batterie 500Wh E-P3 par batterie 500Wh E-P3+ EVO
- 7.1 Recharge batterie E-P3+ EVO
- 7.2 Adaptation couverture cache batterie

# **1. CONNEXION DU MOTEUR A L'ORDINATEUR**

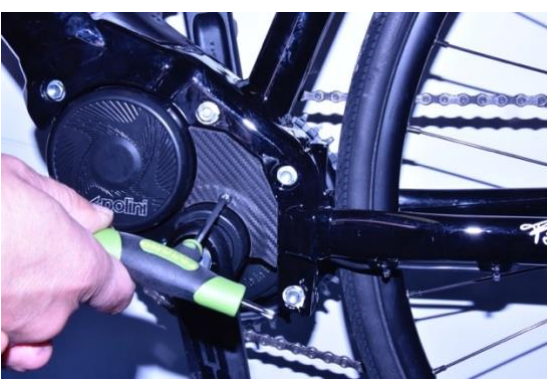

Retirer le petit couvercle en plastique à l'aide de la clé Torx 20

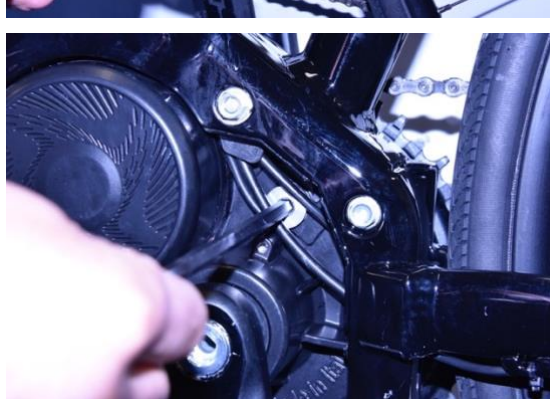

Retirer le bouchon en aluminium avec une clé Allen CH 6

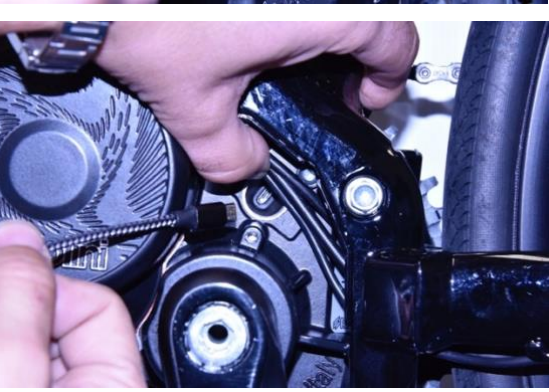

Allumer la batterie du vélo

Connecter un câble micro USB au moteur (faire attention au vers de l'insertion) et la prise USB à un ordinateur avec version Windows 10 ou supérieure.

**Pour tous les systèmes opératifs**, vérifier que sur l'ordinateur il y ait la version 1.8 de Java ou supérieure. Si pas présente, exécuter le download et l'installation de Java du site [www.java.com](http://www.java.com/) Downloader la version mise à jour du programme [Polini Updater.](https://www.poliniebike.com/wp-content/uploads/2021/11/PoliniUpdater.zip) Exécuter le programme [Polini Updater](https://www.poliniebike.com/wp-content/uploads/2021/11/PoliniUpdater.zip) avec Java.

# **2. MISE A JOUR MICROLOGICIEL (MOTEUR, AFFICHAGE, BLUETOOTH)**

**Note:** Le système Polini Updater reconnait la version du moteur connecté et propose automatiquement les mises à jour spécifiques pour ce modèle.

**Note:** si Java n'est pas installé sur l'ordinateur, le fichier pourrait être ouvert automatiquement avec des programmes comme Winzip ou Winrar, qui visualisent des fichiers pas utilisables. S'assurer d'avoir installé Java correctement et que le fichier soit ouvert avec Java. Si c'est le cas, ouvrir le fichier en cliquant droit et en sélectionnant « ouvre avec» et «Java».

**ATTENTION:** l'ordinateur doit avoir une connexion à Internet pour pouvoir exécuter les mises à jour **ATTENTION:** pour empêcher un arrêt soudain pendant la mise à jour du micrologiciel, vérifier d'avoir un bon niveau de charge de la batterie ou connecter l'ordinateur portable au chargeur.

**ATTENTION:** ne pas déconnecter le câble USB pendant le chargement du micrologiciel

- Allumer le vélo
- Ouvrir le programme « Polini Updater»

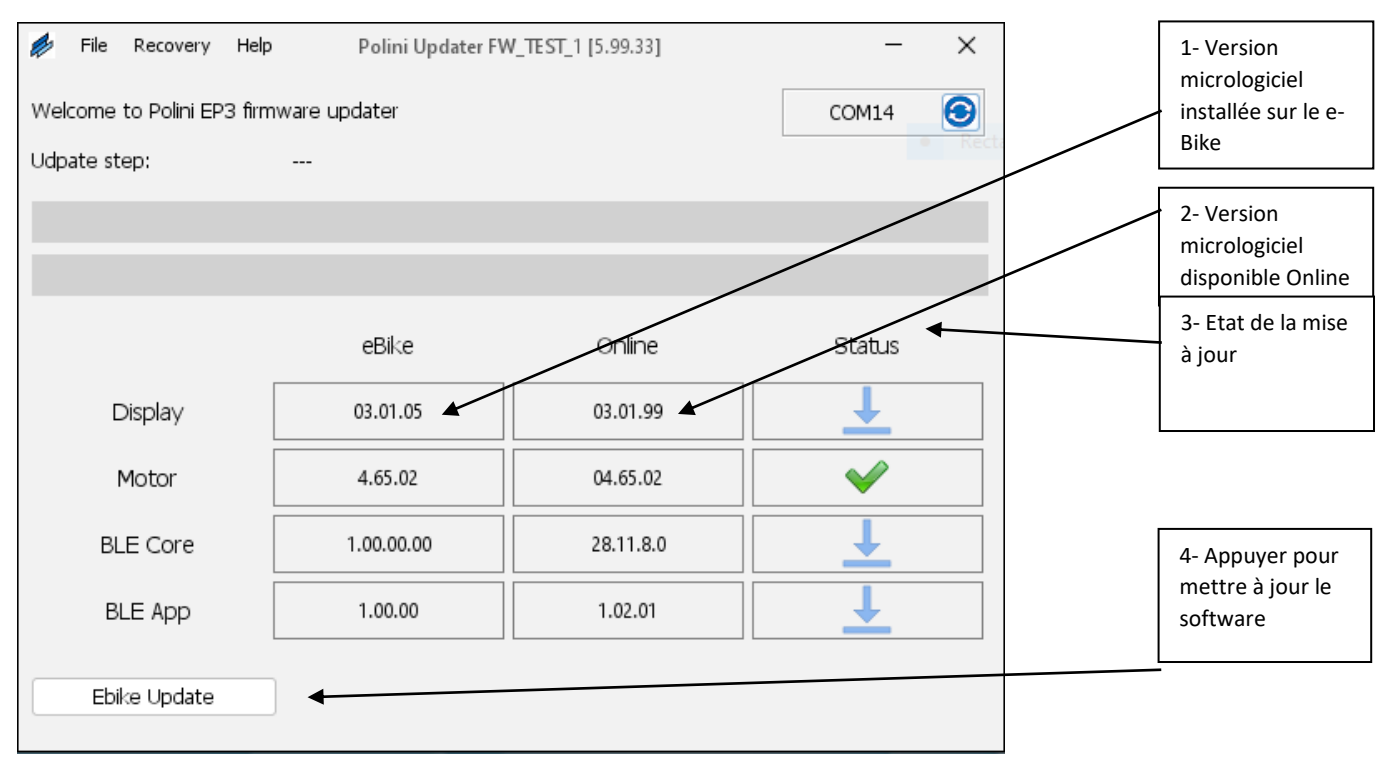

• Le programme montrera la version des micrologiciels installés sur le E-bike et les versions disponibles online ; pour mettre à jour, appuyer sur la touche en bas à gauche « Mise à jour EBike ». Une fois complétée la mise à jour, déconnecter le câble USB, éteindre et rallumer le vélo. Si des alarmes apparaissent à l'écran, il faut les supprimer en passant par la section diagnostique du menu d'affichage.

#### **3. RECUPERATION MICROLOGICIEL MOTEUR**

**ATTENTION:** cette procédure doit être effectuée seulement si l'affichage ne s'allume plus à cause de mauvais fonctionnement ou si la mise à jour du micrologiciel a été interrompue avant d'être terminée.

**ATTENTION:** l'ordinateur doit avoir une connexion à Internet pour pouvoir exécuter les mises à jour **ATTENTION:** pour empêcher un arrêt soudain pendant la mise à jour du micrologiciel, vérifier d'avoir un bon niveau de charge de la batterie ou connecter l'ordinateur portable au chargeur.

**ATTENTION:** ne pas déconnecter le câble USB pendant le chargement du micrologiciel

- Connecter le câble USB au moteur et à l'ordinateur. Vérifier que la batterie soit éteinte et/ou enlevée du châssis.
- Ouvrir le programme « Polini Updater»

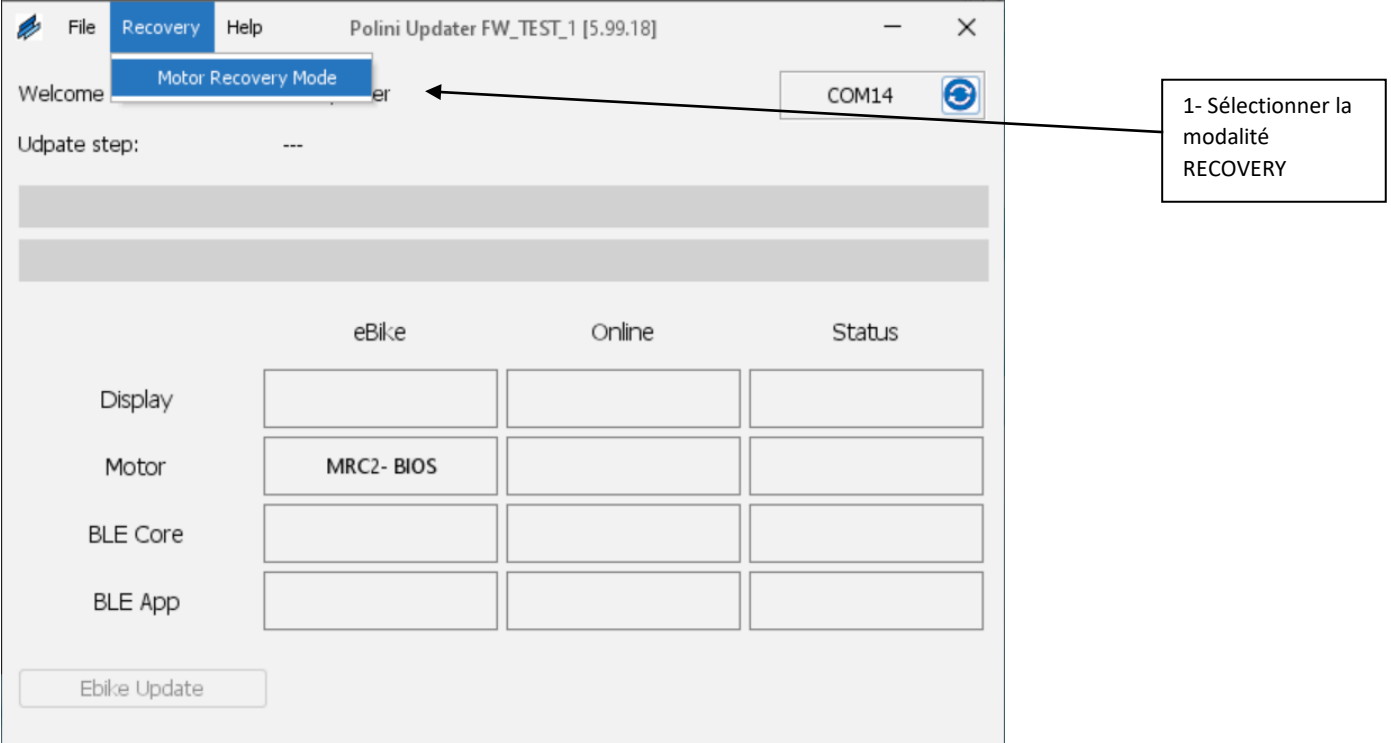

• En haut à gauche, dans le menu "RECOVERY", sélectionner la modalité "MOTOR RECOVERY MODE".

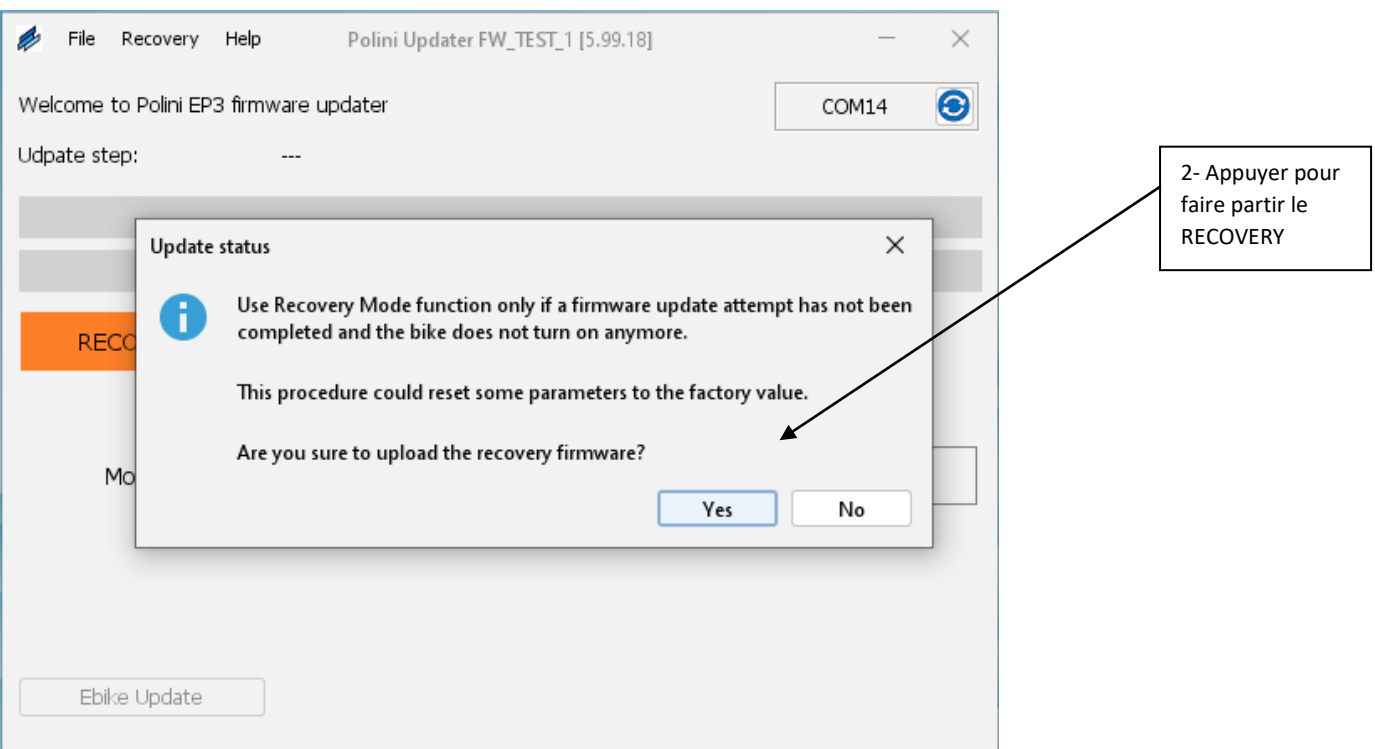

• Confirmer l'action de récupération en appuyant sur la touche "OUI"

- Une fois terminée cette procédure, déconnecter le câble USB et rallumer le vélo.
- Si le système moteur/affichage ne s'allume pas, contacter le service [assistance Polini](mailto:assistance%20Polini) sur le site ou à l'adresse [ebike@polini.com](mailto:ebike@polini.com)

# **4. RECUPERATION MICROLOGICIEL AFFICHAGE**

**ATTENTION:** cette procédure doit être effectuée exclusivement dans le cas où la mise à jour du micrologiciel ait été arrêtée avant le complètement et, à cause de cet arrêt, l'affichage ne s'allume plus. **ATTENTION:** l'ordinateur doit avoir une connexion à Internet pour pouvoir exécuter les mises à jour **ATTENTION:** pour empêcher un arrêt soudain pendant la mise à jour du micrologiciel, si on utilise un ordinateur portable , vérifier d'avoir un bon niveau de charge de la batterie ou connecter l'ordinateur portable au chargeur.

**ATTENTION:** ne pas déconnecter le câble USB pendant le chargement du micrologiciel

- La récupération du micrologiciel de l'affichage doit être effectuée avec le vélo éteint.
- Connecter le câble au moteur et à l'ordinateur. Ouvrir le programme [Polini Updater.](https://www.poliniebike.com/wp-content/uploads/2021/11/PoliniUpdater.zip)

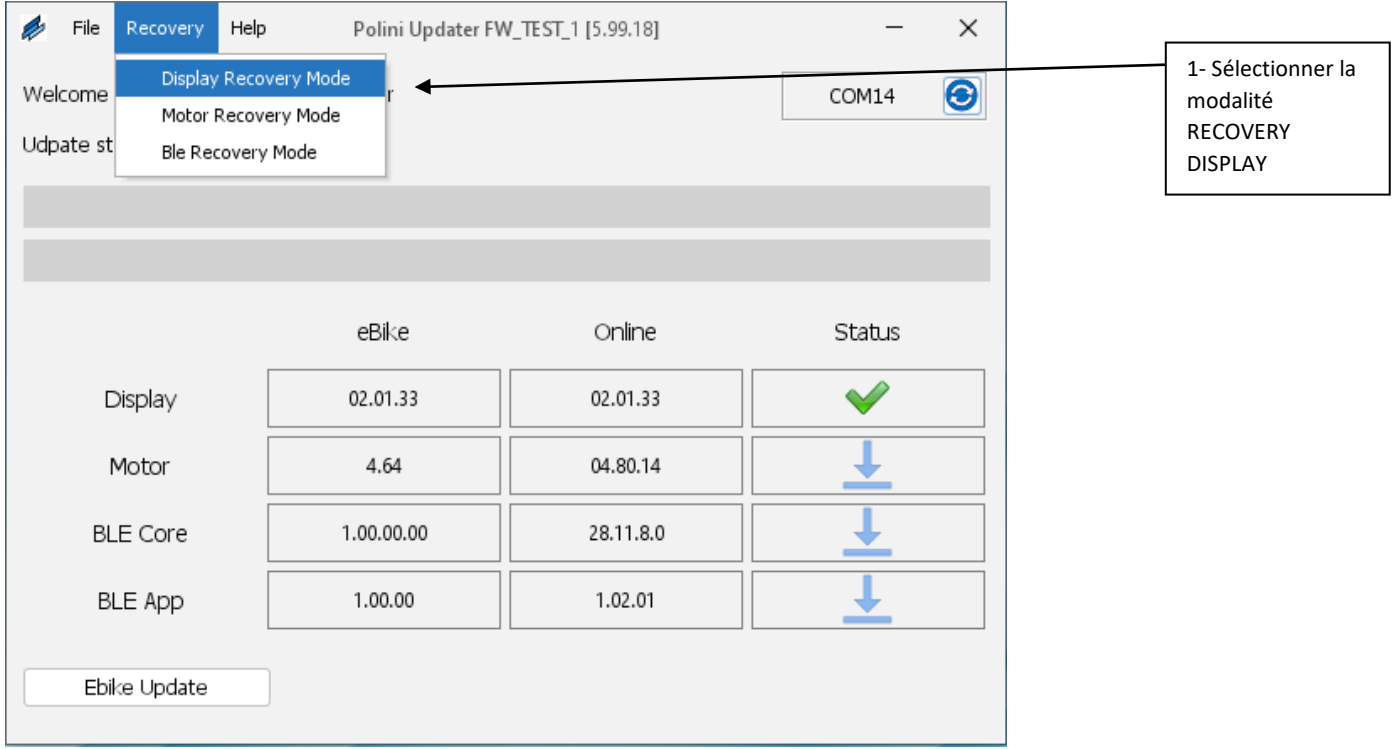

- En haut à gauche dans le menu "RECOVERY", sélectionner la modalité "DISPLAY RECOVERY".
- Pour l'affichage TFT EVO, sélectionner la date de production, indiquée par le numéro de série estampillé à l'arrière (Exemple : numéro de série 202102= 02/2021)
- Confirmer l'action en appuyant sur la touche "OUI" et attendre que la procédure soit terminée.

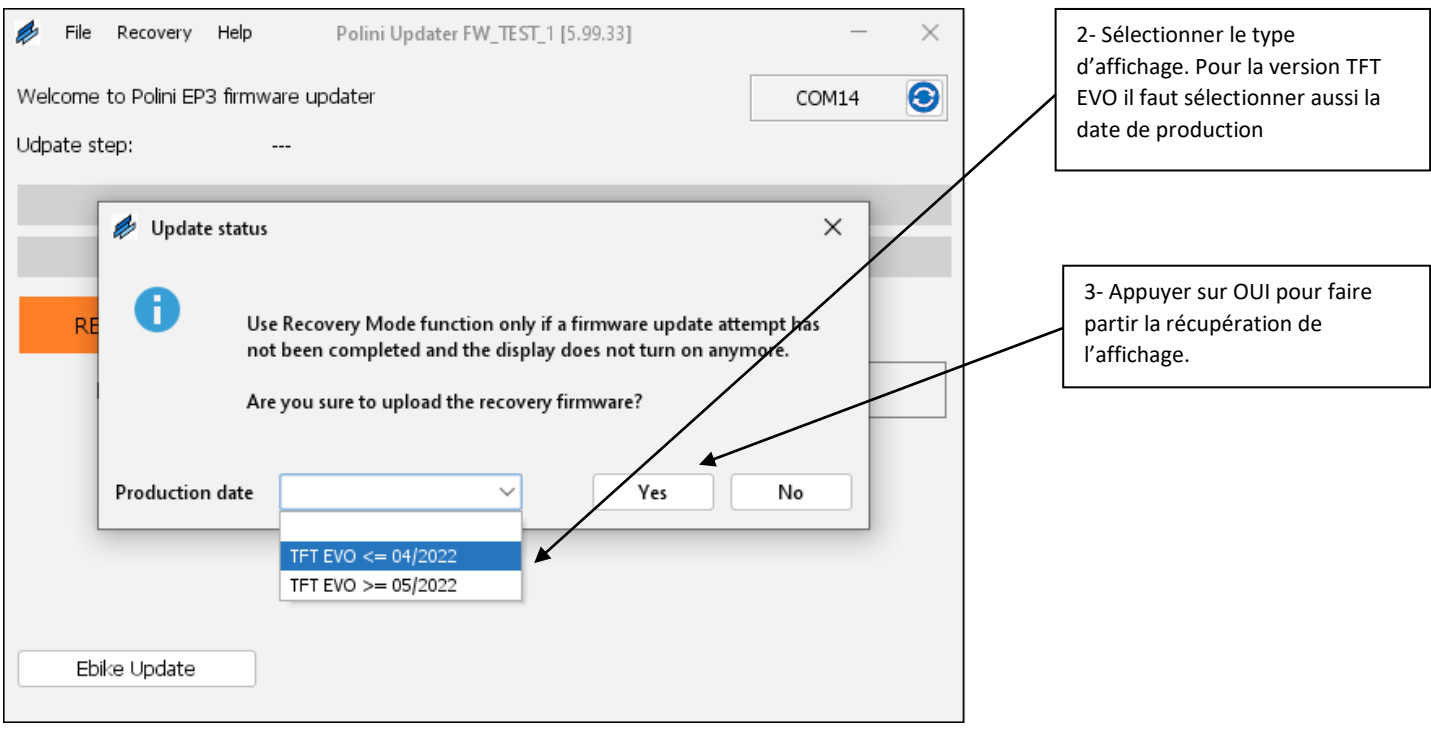

- Une fois terminée la procédure, déconnecter le câble USB et allumer le E-bike.
- Si le système moteur/affichage ne part pas, contacter le service d' [assistance Polini](mailto:assistance%20Polini) sur le site ou à l'adresse [ebike@polini.com](mailto:ebike@polini.com)

### **5. RECUPERATION MICROLOGICIEL BLUETOOTH**

**ATTENTION :** cette procédure doit être effectuée exclusivement dans le cas où la mise à jour du micrologiciel du Bluetooth ait été arrêtée avant le complètement et, à cause de cet arrêt, le Bluetooth ne fonctionne plus.

**ATTENTION :** l'ordinateur doit avoir une connexion à Internet pour pouvoir exécuter les mises à jour **ATTENTION :** pour empêcher un arrêt soudain pendant la mise à jour du micrologiciel, vérifier d'avoir un bon niveau de charge de la batterie ou connecter l'ordinateur portable au chargeur.

**ATTENTION :** ne pas déconnecter le câble USB pendant le chargement du micrologiciel

- La récupération du micrologiciel doit être effectuée avec le vélo allumé.
- Connecter le câble au moteur et à l'ordinateur. Ouvrir le programme [Polini Updater.](https://www.poliniebike.com/wp-content/uploads/2021/11/PoliniUpdater.zip)

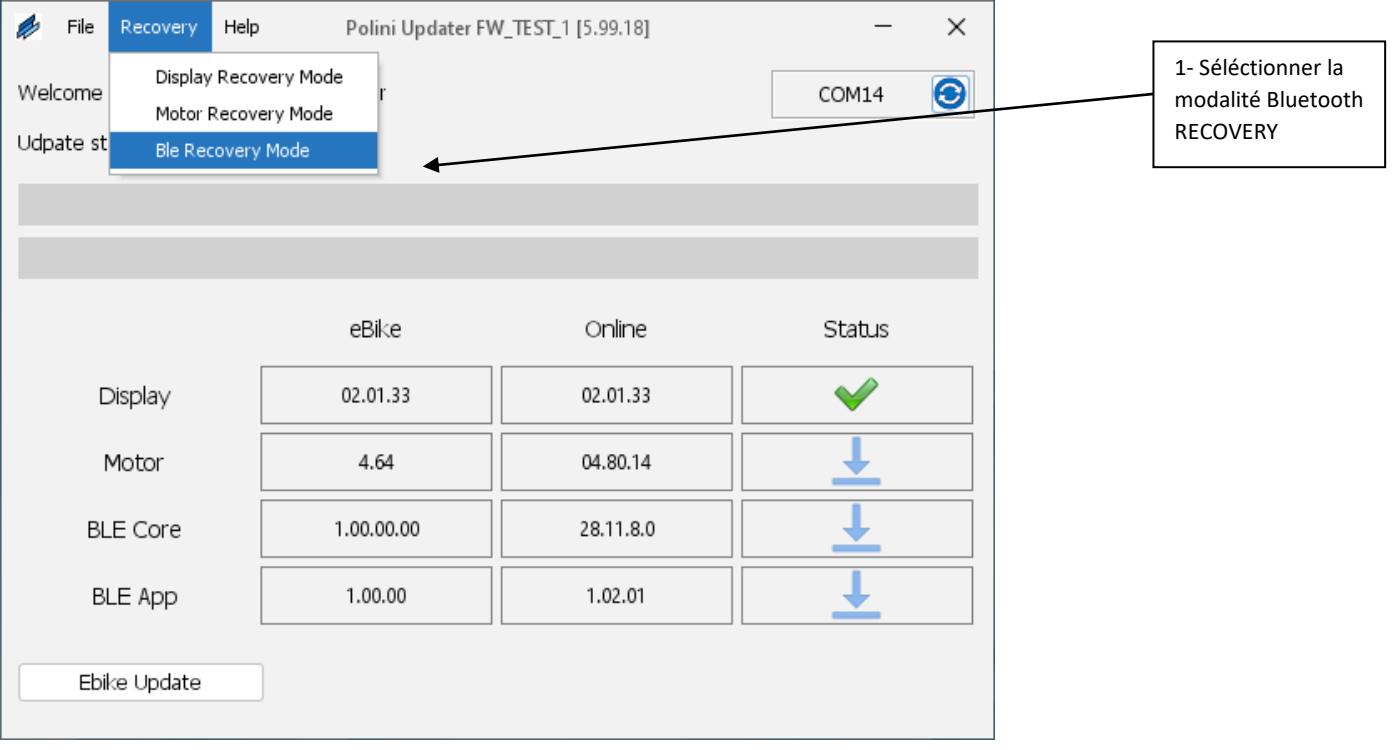

- En haut à gauche, dans le menu "RECOVERY", sélectionner la modalité "BLUETOOTH RECOVERY".
- Confirmer l'action de récupération en appuyant sur la touche « OUI » et attendre la conclusion de la procédure.

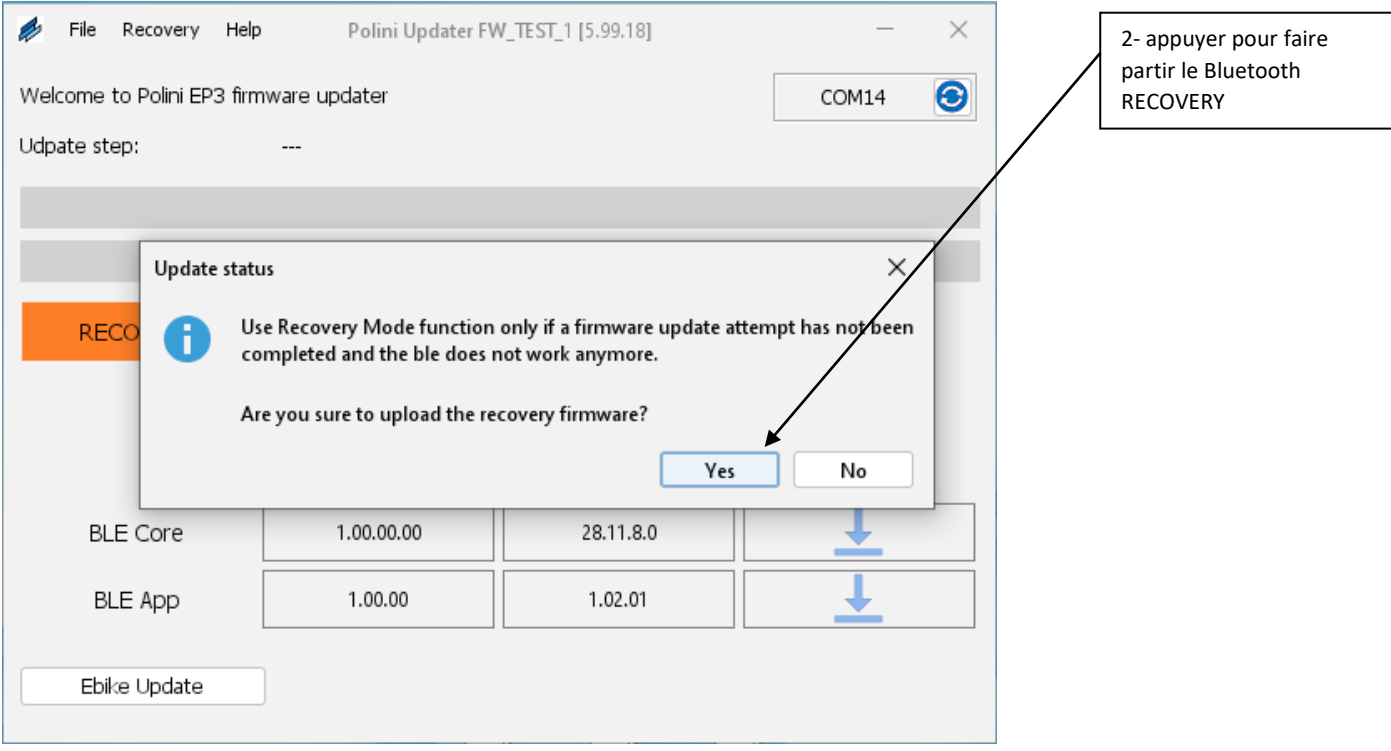

- Une fois terminée la procédure, déconnecter le câble USB et allumer le vélo.
- Si le système moteur/affichage ne part pas, contacter le service d['assistance Polini](mailto:assistance%20Polini) sur le site ou à l'adresse [ebike@polini.com](mailto:ebike@polini.com)

# **6. REPLACEMENT AFFICHAGE COMFORT-EP-3 PAR AFFICHAGE TFT EVO (A COULEURS).**

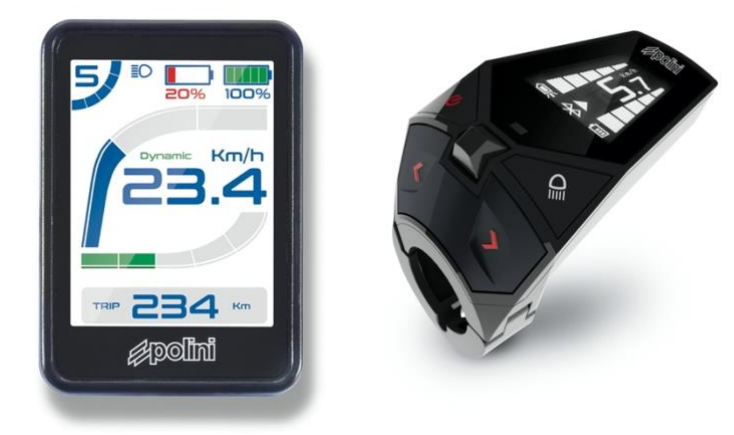

Se procurer les pièces suivantes :

- Affichage TFT EVO réf. 955.830.045
- Support affichage : ROAD: 955.830.017

MTB: 955.830.016 Ø31,8 – 955.830.027 Ø35 CENTRAL: 955.830.046 Ø31,8

• Panneau de commande : ROAD: 955.830.037

MTB: 955.830.036 MTB 4 touches: 955.830.021

• Câble affichage moteur : réf. 955.830.023

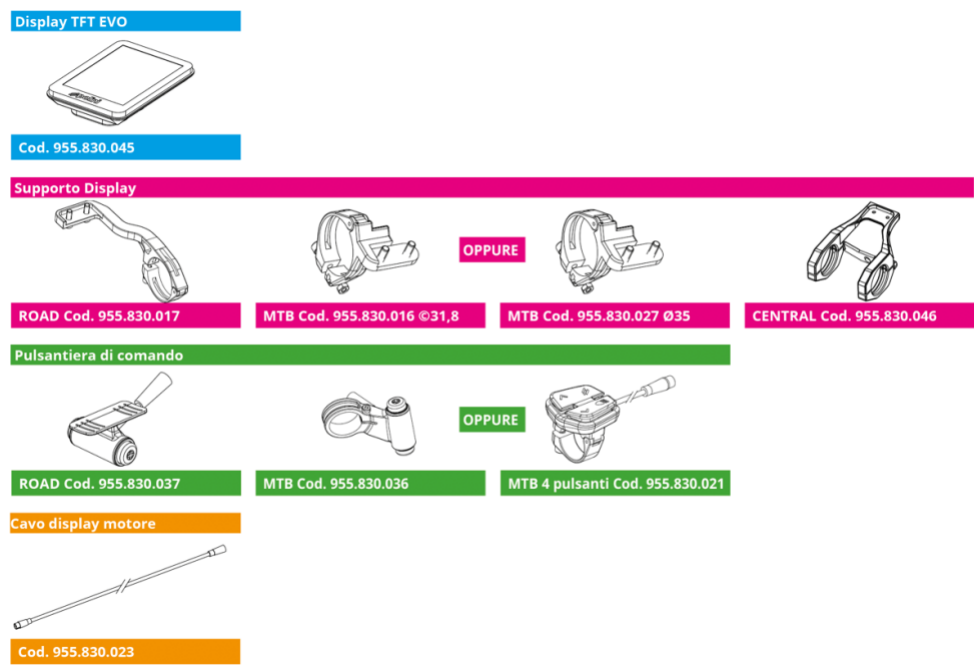

- Remplacer le câble de connexion du moteur par le nouveau câble (réf. 955.830.023), et le connecter directement au câblage du moteur.
- Connecter le nouvel affichage (réf. 955.830.045) au câble noir (réf. 955.830.023), en faisant correspondre les flèches estampillées sur les deux. Connecter le câble du contrôleur de commutateur choisi (ROAD: 955.830.037 ou MTB: 955.830.036 ou MTB 4 touches 955.830.021) à l'affichage dans la prise de couleur bleu clair en faisant correspondre les flèches estampillées sur les deux
- **ATTENTION:** pour cette application, le micrologiciel est le fw 3.01.05 ou successif. Si le micrologiciel est différent de celui indiqué, l'alarme persistent n. 33 apparaitra et les fonctionnalités du vélo seront désactivées. Dans ce cas, mettre à jour le micrologiciel de l'affichage par le programme [Polini Updater.](https://www.poliniebike.com/wp-content/uploads/2021/11/PoliniUpdater.zip)
- Exécuter la mise à jour du micrologiciel moteur à une version pareille ou supérieure à fw 2.77 (ou supérieure ou pareille à fw 4.66, selon la version installée sur le moteur) comme indiqué au chapitre 1. Une fois terminée la mise à jour, déconnecter le câble USB de l'ordinateur, éteindre et rallumer le e-bike.
- Reconnecter le moteur à l'ordinateur par le câble USB, ouvrir le Polini Updater et sélectionner du menu « OPTIONS » l'entrée "UPGRADE A TFT DISPLAY".

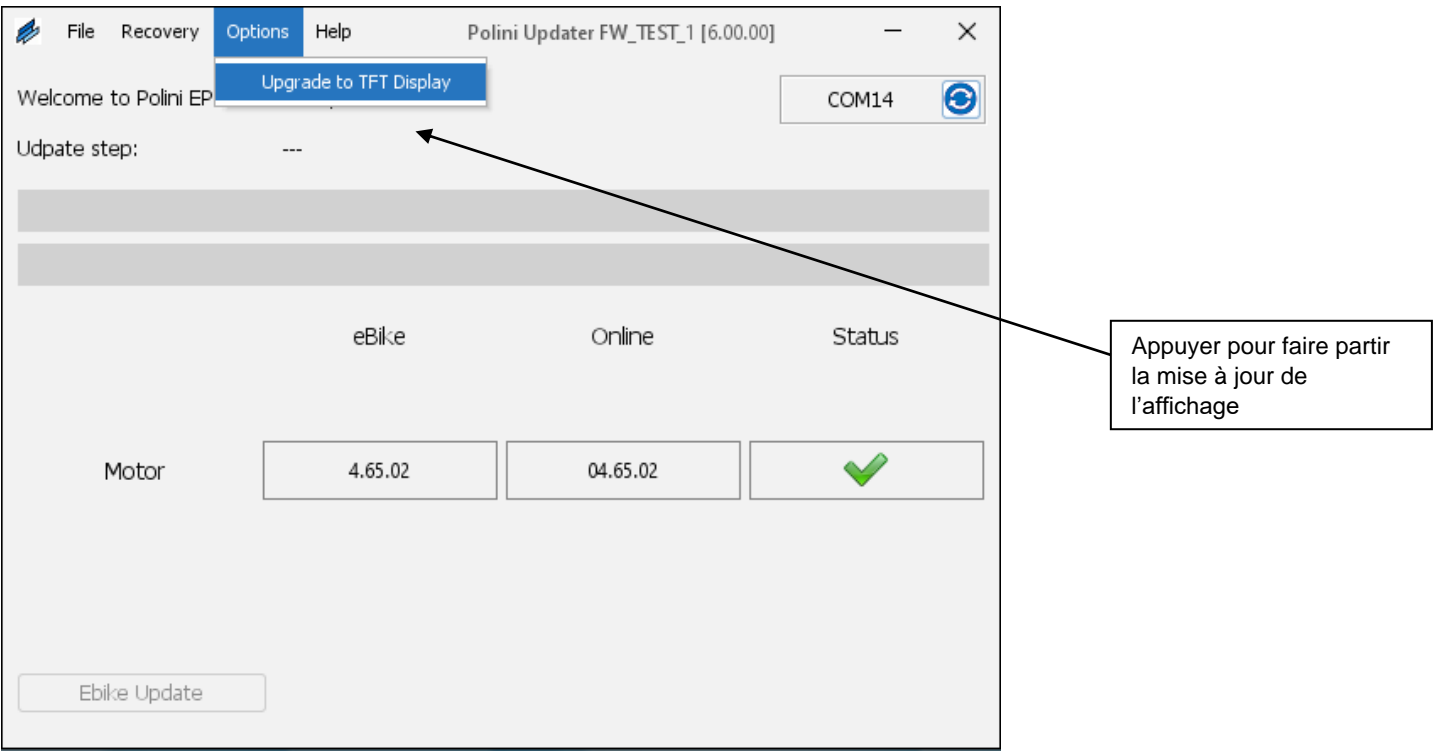

- Pour commencer la mise à jour de l'affichage appuyer sur « OK »
- Quand la procédure sera terminée, déconnecter le câble USB, Eteindre er rallumer le vélo et réinitialiser les erreurs éventuelles présentes sur l'affichage.

# **7. REMPLACEMENT BATTERIE 500Wh E-P3 PAR BATTERIE 500Wh E-P3+EVO 8.**

**ATTENTION :** pour utiliser la batterie de dernière génération EVO il faut mettre à jour le micrologiciel et, par conséquence, ça ne sera plus possible l'usage de celle de première génération (955.830.001). **ATTENTION** : les systèmes E-P3 avec affichage ergonomique avec Bottle Battery installée montreront toujours seulement 5 marques de charge batterie. La somme de la capacité totale sera quand même de 750Wh avec batteries chargées.

- Acheter le kit batterie 500Wh EVO référence **955.830.030/A** incluant le câble adaptateur pour recharge batterie et câble connexion batterie-moteur.
- Remplacer le câble connexion moteur-batterie par le nouveau câble (**A**). Prêter attention aux câbles connecteurs (**1-2**), qui soient connectés correctement entre le câble affichage et le moteur.

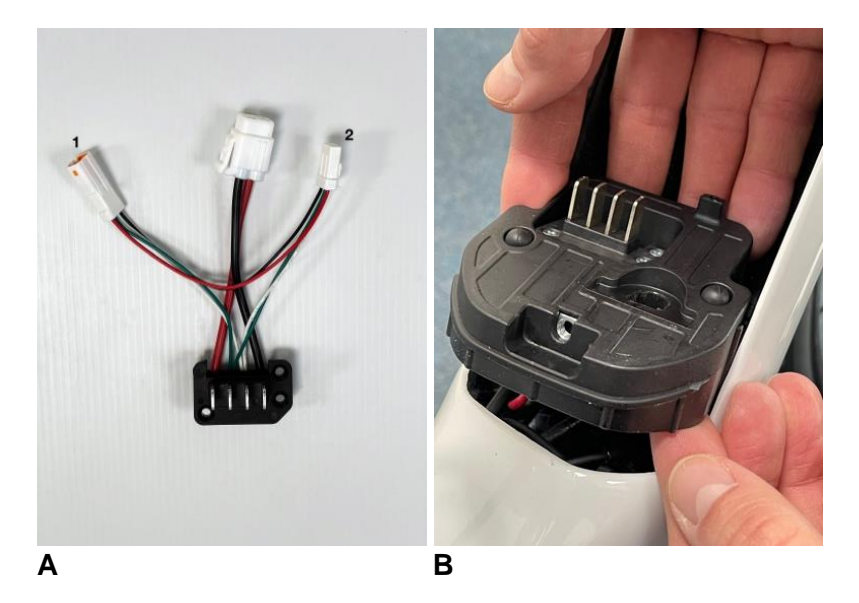

• Brancher la batterie 500Wh EVO, l'allumer et connecter le moteur à l'ordinateur à travers le câble micro USB.

• Lancer le programme Polini Updater. Du menu « Options » sélectionner la voix « Modifie en batterie 500Wh EVO ».

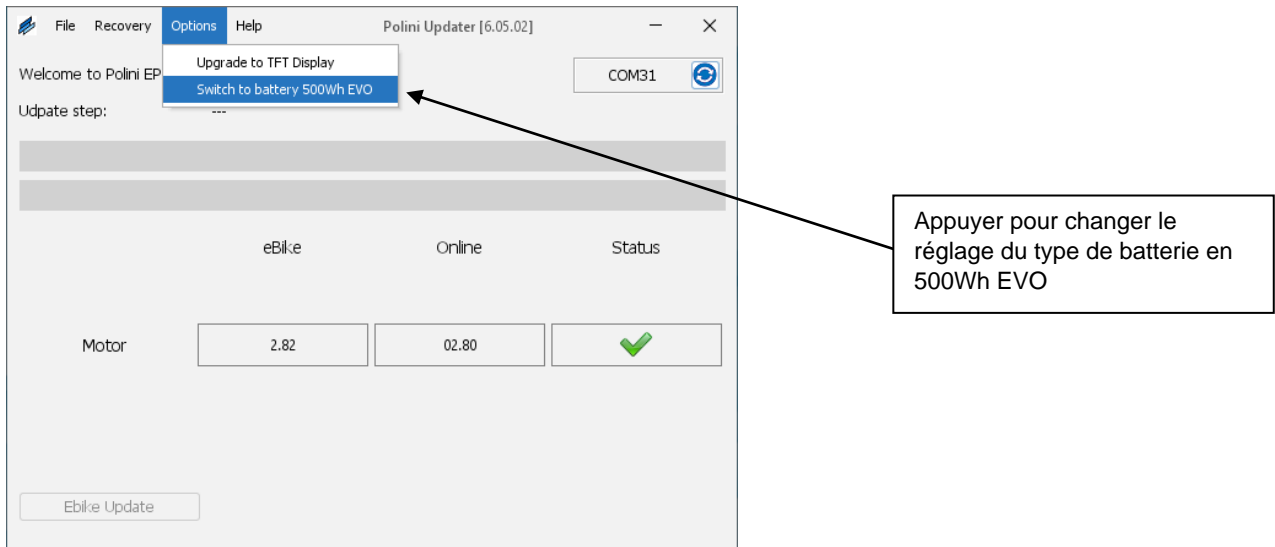

• Une fois la procédure terminée, déconnecter le câble micro USB de l'ordinateur, éteindre et rallumer l'E-Bike et réinitialiser toute erreurs présentes sur l'affichage.

#### **7.1 RECHARGE BATTERIE E-P3+ EVO**

Pour recharger la batterie E-P3+ EVO par le chargeur en dotation de la première série, connecter le connecteur à Y (présent dans le kit **955.830.030/A**) au chargeur de façon à adapter le câble à la nouvelle prise de recharge.

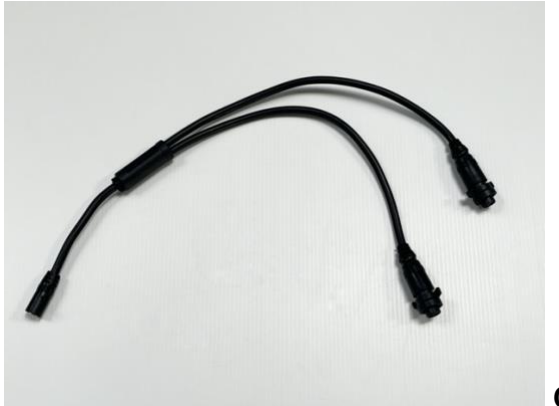

**Connecteur à Y**

# **7.2 ADAPTATION COUVERTURE CACHE BATTERIE**

**ATTENTION:** sur les E-Bike équipées de couverture protection batterie il pourrait être nécessaire de modifier le trou du point de recharge ou retirer la couverture pendant les phases de recharge.

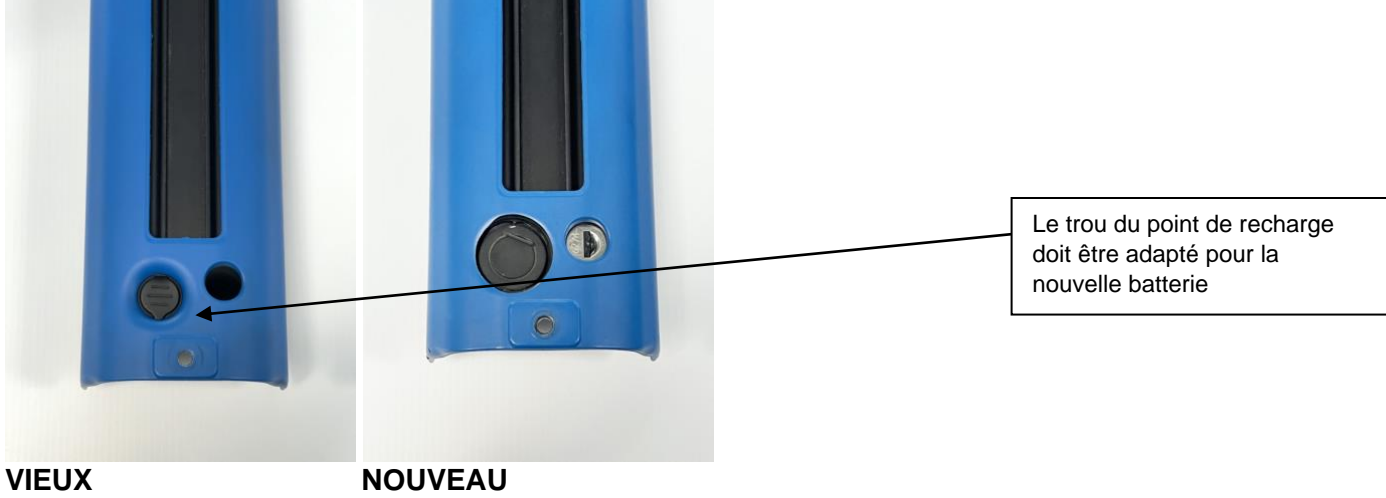